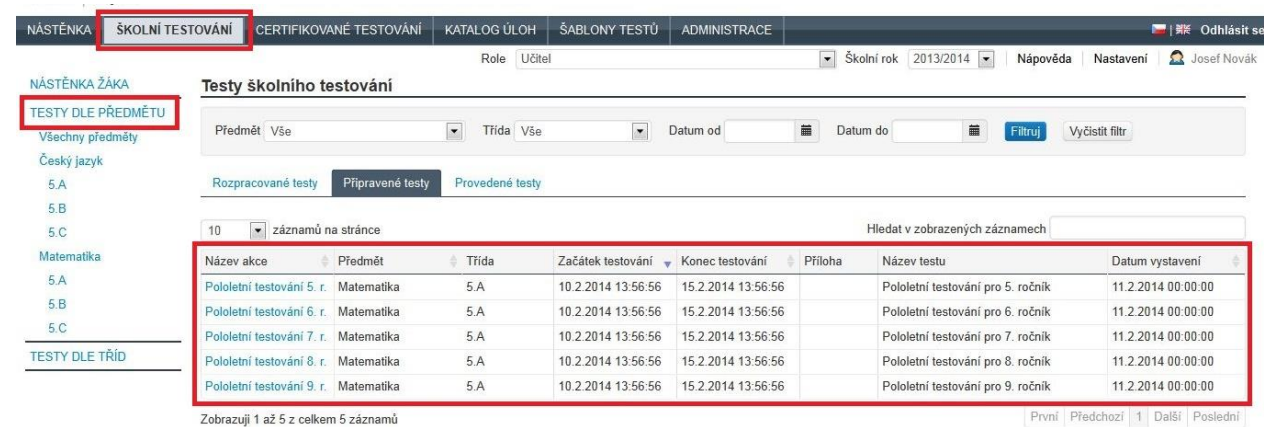

## **Obrázek 92 – Seznam akcí**

Akce je možné filtrovat pomocí levého navigačního menu, případně filtru umístěného nad seznamem akcí. Po kliknutí na název vybrané akce ve sloupci *Název akce* dojde ke spuštění průvodce nastavením akce pro tuto vybranou akci.

Pomocí průvodce nastavením akce lze vybraná data u dříve zavedených akcí upravovat, např. prodloužení časových intervalů pro testování, umožnit nové vygenerování testů nebo vysvědčení žáků.

## **4.4.1.2 Krok 2 – Nastavení tříd**

Krokem č. 2 průvodce nastavením akce je nastavení tříd.

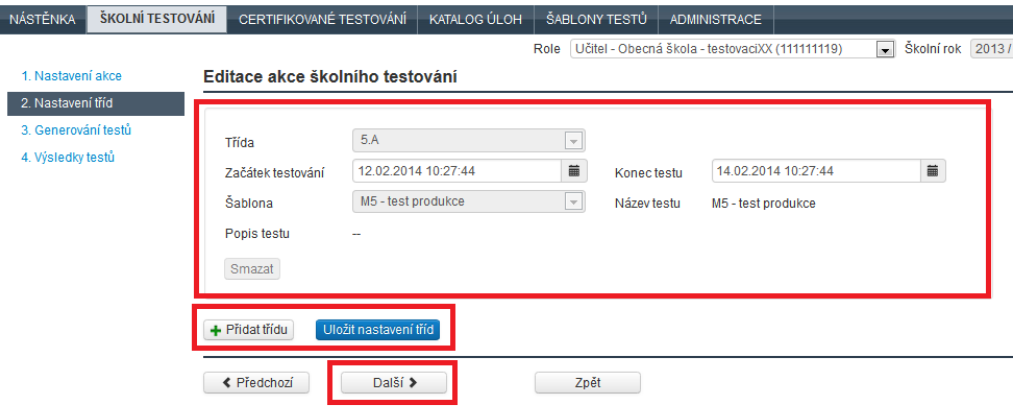

**Obrázek 93 – Nastavení tříd**

V poli *Třída* vyberte třídu v daném ročníku.

Určete časový interval pole *Začátek testování* a *Konec testu*, v jehož rámci bude žákům odkaz na test zobrazen (bude tedy možné, aby žáci dané třídy absolvovali test). Pouze v tomto časovém intervalu bude test žákům přístupný.

Pole *Šablona* pak určuje šablonu testů, která má být v rámci dané akce použita pro žáky této třídy.

V rámci akce je možné testovat více tříd a pro každou třídu je možné použít jinou šablonu testů. Pomocí tlačítka *Přidat třídu* lze do akce přidat nastavení pro vybranou třídu. Vyučujícímu je nabízen seznam tříd, ve kterých je vyučujícím vyučovacího předmětu akce.

Tlačítkem *Uložit nastavení tříd* lze nastavení tříd zavést do systému InspIS SET.